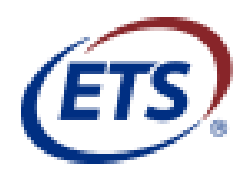

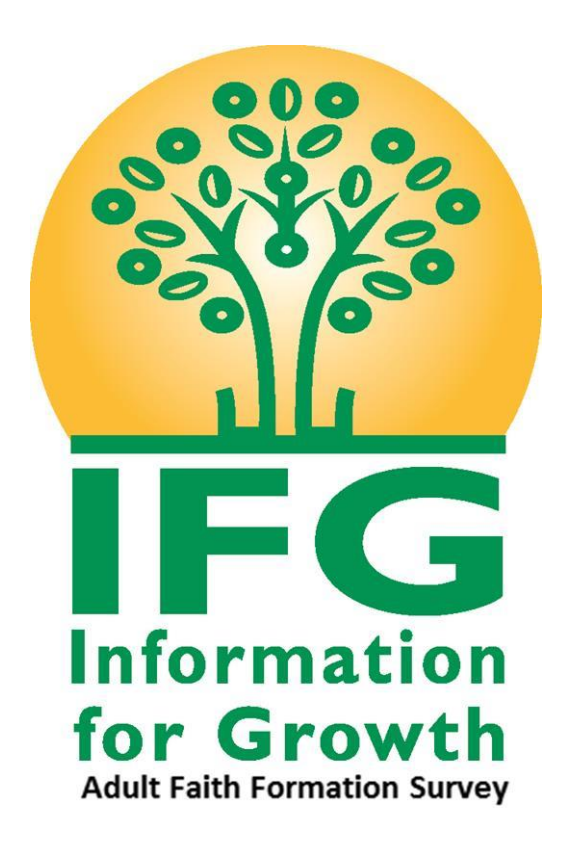

# Online Administrator Guide

Copyright © 2017 by Educational Testing Service. All rights reserved. All trademarks are property of their respective owners.

# <span id="page-1-0"></span>**Table of Contents**

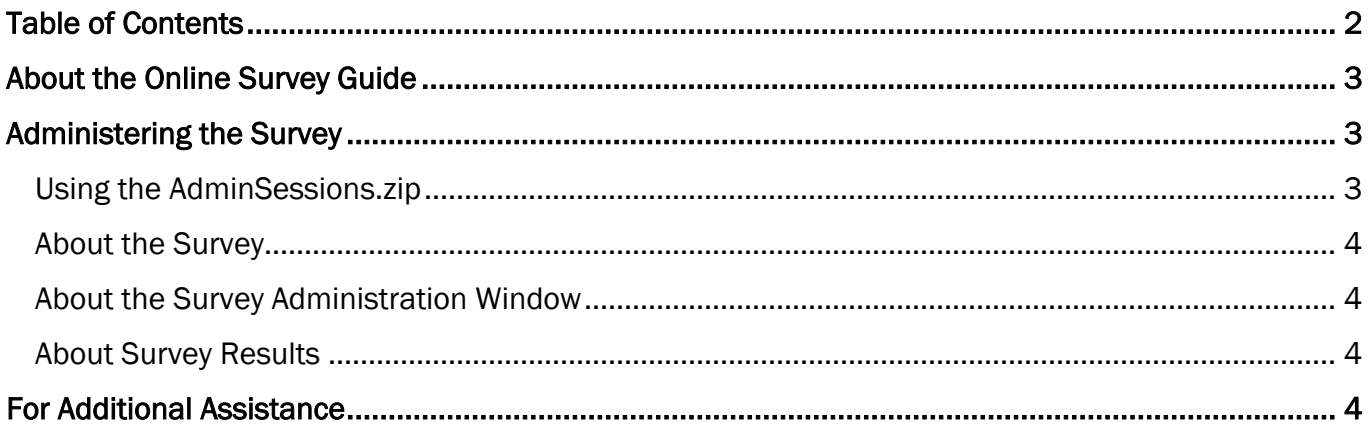

# <span id="page-2-0"></span>About the Online Administrator Guide

Thank you for your participation in the Information for Growth adult Survey.

This guide is designed to aid with administration and the taking of the online test for the IFG.

# <span id="page-2-1"></span>Administering the Survey

Once the online registration has been completed, [\(https://ncea-mt.caltesting.org/ifg/sessions/create\)](https://ncea-mt.caltesting.org/ifg/sessions/create) the contact person indicated on the session registration will receive an email containing the AdminSessions.zip file. The .ZIP file contains the login information for each IFG participant. THE ADMINISTRATOR WILL NEED TO ASSIGN EACH PARTICIPANT A DIFFERENT USERNAME. Only 1 person can use each username in a session.

## <span id="page-2-2"></span>Using the AdminSessions.zip

- 1. In the email, download and extract the AdminSessions.zip file.
- 2. Open the .CSV file. The file contains administration session login information for each registered test session.

#### NOTE: Expand each column in the .CSV file to make the information easier to read.

- 3. To allow participants to log in to the online questionnaire, you must issue each person a separate Registration ID that includes the following information:
	- a) A username (to be entered exactly as shown in the .CSV file)

NOTE: Each participant will use the same username for both Part 1 and Part 2.

- $(b)$  A Part 1 Password
- A Part 2 Password
- $(d)$  The Admin Session ID

(For your convenience, each file contains ten extra logins in addition to the requested logins)

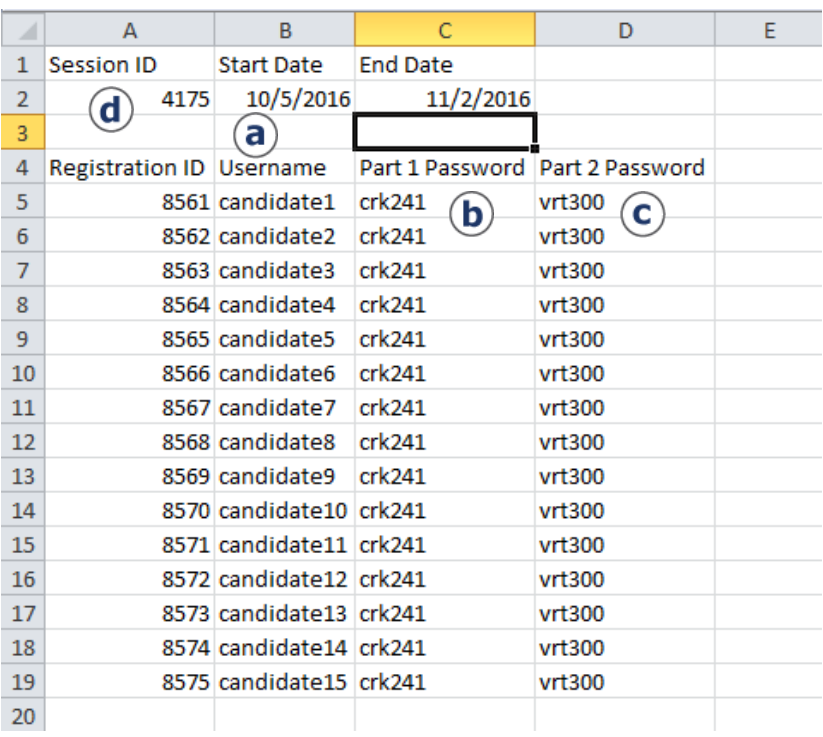

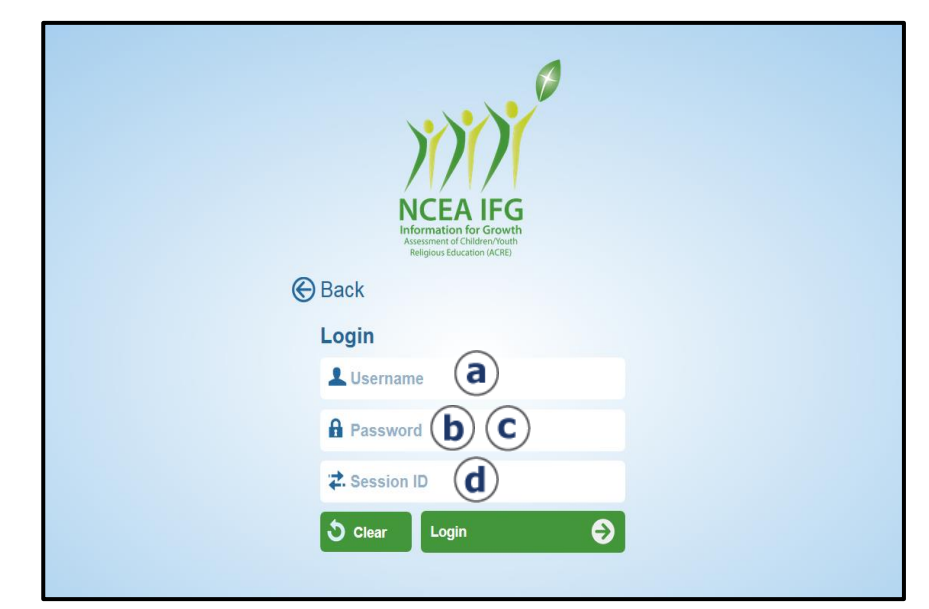

## <span id="page-3-3"></span>About the Survey

The online IFG Survey follows the same structure as the paper/pencil booklet. For additional information on the assessment content, see the NCEA IFG Interpretation Manual.

(If you do not have copies of the 2016 edition survey booklets and manuals, you can purchase them from the Educational Testing Service [website.](http://ncea.caltesting.org/))

NOTE: Once a participant logs in to Part 1 or Part 2 of the survey, they MUST complete the entire part in that sitting. There is no way to exit a part of the survey and then log back into that part again later. Please keep this in mind when you begin to plan for your testing.

# <span id="page-3-0"></span>About the Survey Administration Window

Participants can begin to take the IFG Survey on the start date chosen during the online registration. The survey must be completed by the closing date, also chosen during registration.

NOTE: Participants can access the survey only between the start and closing dates. Login information is disabled after the closing date.

### <span id="page-3-1"></span>About Survey Results

<span id="page-3-2"></span>After the closing date of the survey, the contact person indicated during the online registration will receive an email containing a copy of the invoice. This invoice is generated based on the total number of participants who completed more than half of the online survey. Both the Group and Individual Survey results are emailed ONLY after payment is received.

## For Additional Assistance

Contact: Kelly Wagner at Educational Testing Service

Email: [klwagner@ets.org](mailto:klwagner@ets.org)

Phone: 1-866-406-3850 ext. 101